## **Allgemeines zur Fehlerbehebung**

Das ist eine Allgemeine Hilfe für die häufigsten Probleme. Diese betreffen vor allem den Browser-Cache, Popups, die die Befunde nicht anzeigen, fehlende Adobe Reader Installation oder auch Flash-Installation. Falls Sie ein Problem mit ActiveX haben, rufen Sie das XRWEB\_help\_HelpActiveX.pdf auf, dass Sie auf der XR WEB Seite unter "Eine detaillierte Hilfe ..." im Punkt Bildeinsicht unter "Einstellungen zur Kompatibilität und Aktivierung von ActiveX ..." finden.

# **Browser-Cache löschen**

Bitte löschen Sie von Zeit zu Zeit Ihren Browser-Cache, immer wenn ein Update eingespielt wurde aber spätestens, wenn etwas nicht mehr funktioniert. Versuchen Sie zuerst Ihren Browser-Cache zu löschen, es noch einmal zu testen und dann erst das Problem zu melden.

Da unter anderem Bilder und JavaScript-Files im Browser-Cache gespeichert werden, kann es sein, dass Programmteile, die JavaScript verwenden nicht mehr ordnungsmäßig funktionieren, da ihr Browser noch die alte Version verwendet.

Unten ist dieser Vorgang für die gängigsten Browser beschrieben, falls Sie Ihren nicht finden, dann hilft Ihnen Google weiter indem Sie den Text "Cache löschen xxx" wobei xxx für Ihren Browser steht.

#### **Chrome**

Im Chrome gehen Sie dazu auf das Symbol rechts oben mit den 3 Balken  $\rightarrow$  Verlauf  $\rightarrow$  Browserdaten löschen zumindest die Häkchen bei *Cookies und andere Website- und Plug-in-Daten* und *Bilder und Dateien im Cache* setzen und dann auf Browserdaten löschen klicken.

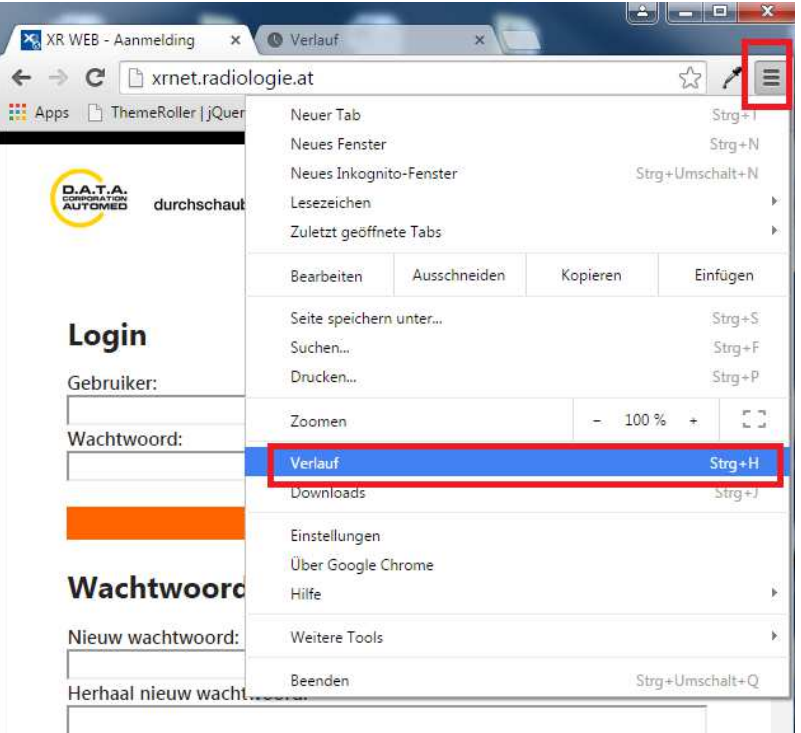

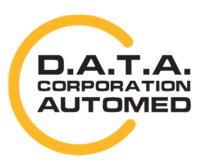

durchschaubare IT für die Radiologie

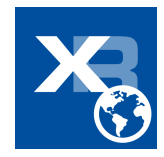

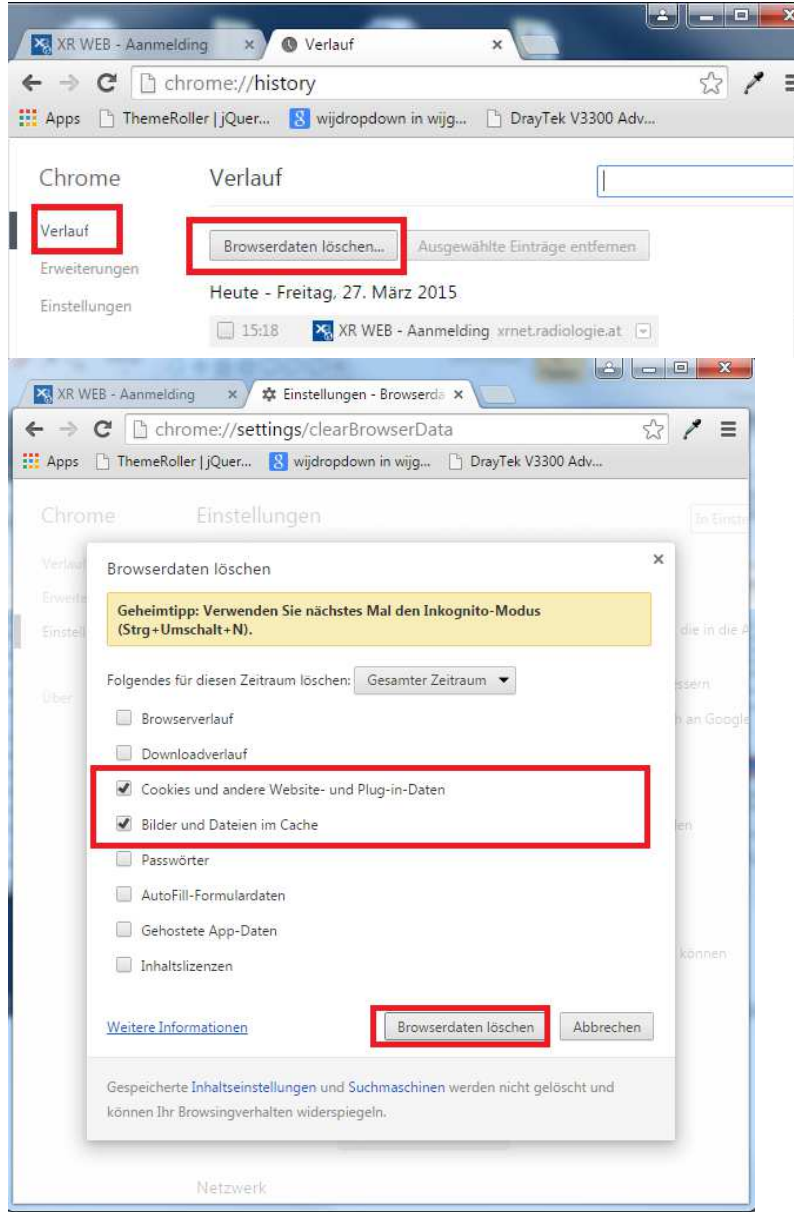

## **Internet Explorer**

Im Internet Explorer gehen Sie auf das Zahnrad rechts oben bzw. Extras in der Menüleiste. Im Reiter

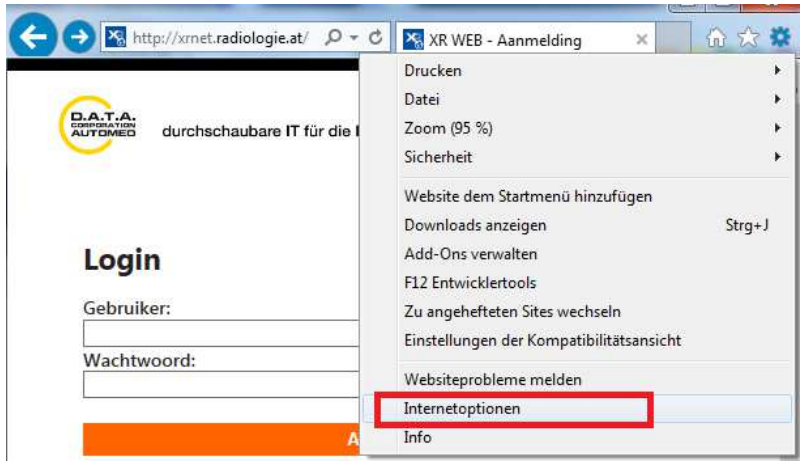

*Allgemein* klicken Sie im Bereich Browserverlauf auf [Löschen…] und dann machen Sie zumindest die Häkchen bei *"Temporäre Internet- und Websitedateien"*  und "*Cookies und Websitedaten*". Klicken Sie dann auf [Löschen] und im Anschluss im Reiter *Allgemein* auf [Übernehmen]. Dann können Sie das Fenster mit [OK] beenden.

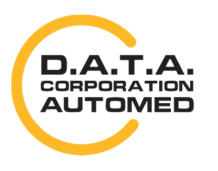

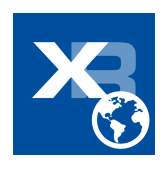

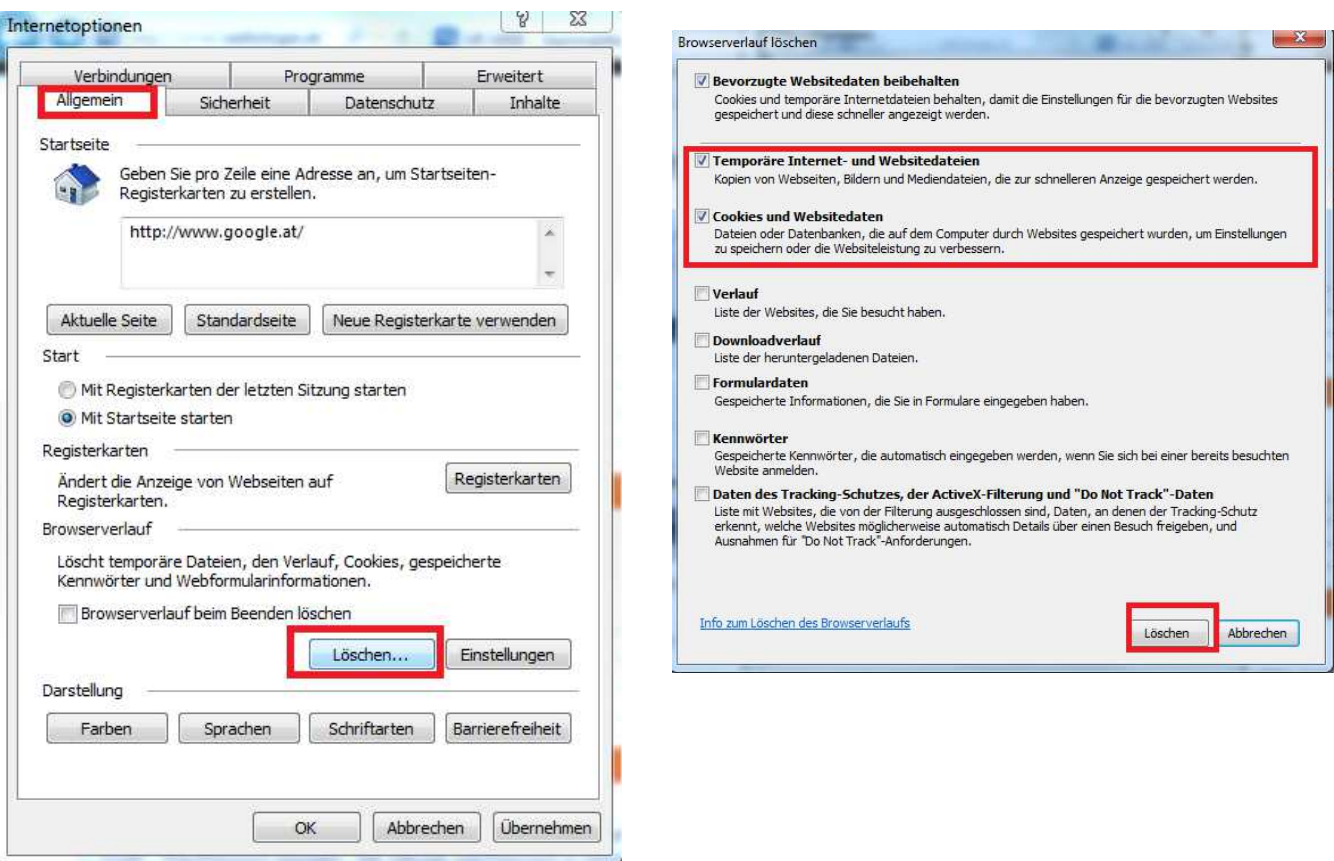

## **Safari**

Sie können das Fenster zum Cache-Leeren auf einem Windows-Rechner mittels der Tastenkombination [STRG] + [ALT] + [E] aufrufen. Klicken Sie dann auf [Leeren].

# Login

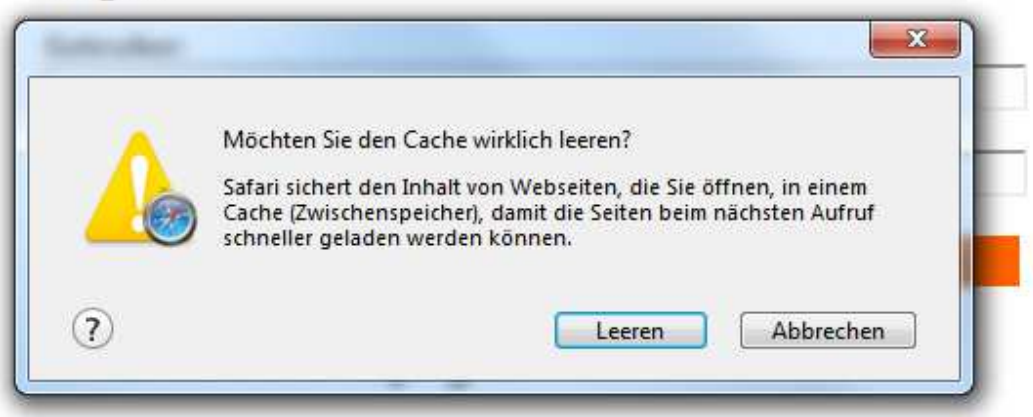

Am Mac verwenden Sie die Tastenkombination [CMD] + [ALT] + [E].

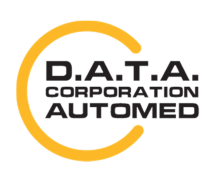

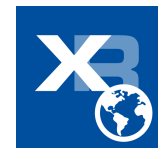

## **Mozilla Firefox**

Rechts oben das Symbol mit den drei Balken anklicken und auf [Einstellungen] gehen. Dann auf Reiter [Netzwerk] und im Bereich "Zwischengespeicherte Webinhalte" auf [Jetzt leeren]

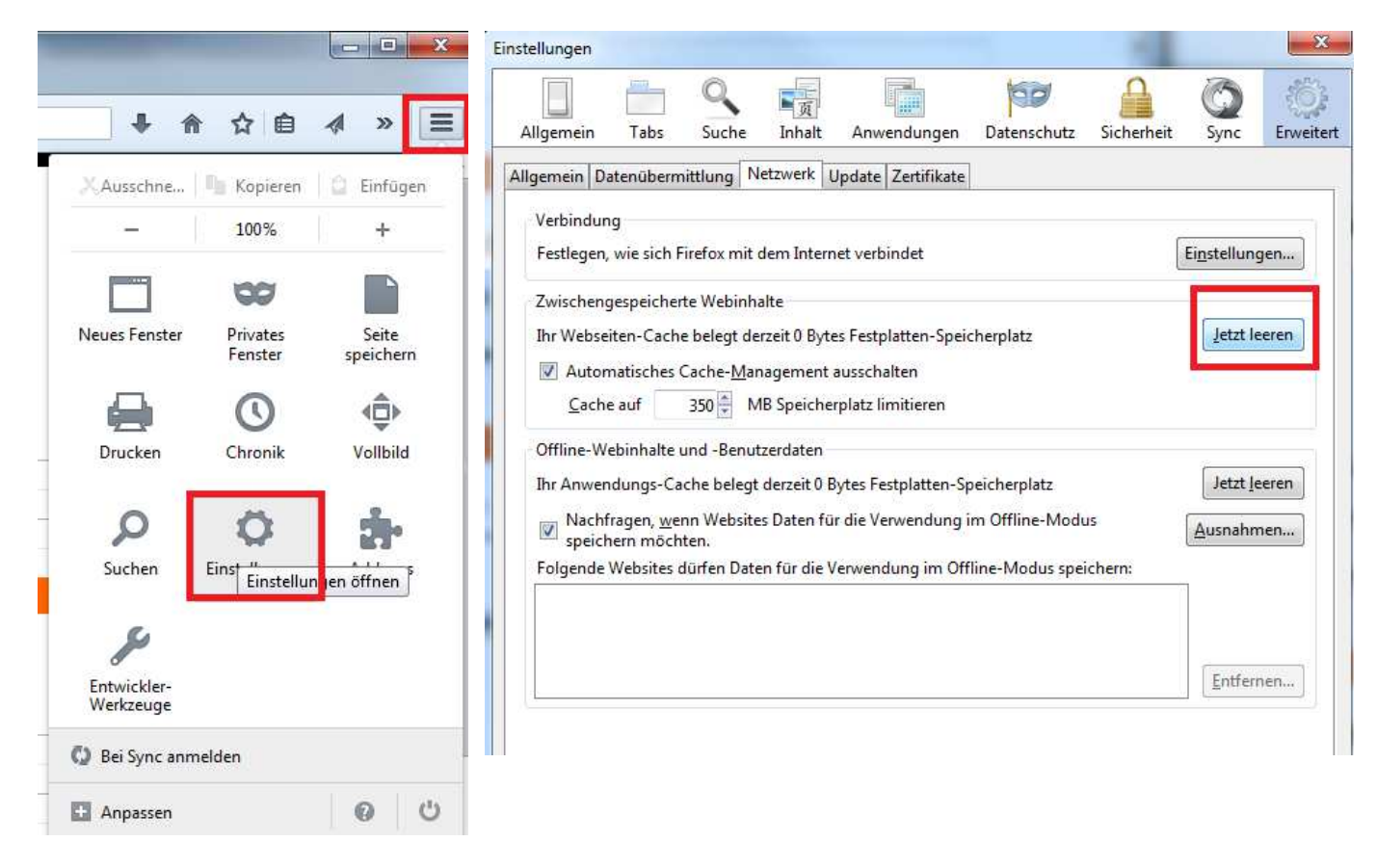

## **Opera**

Auf das Opera Symbol, dann auf [Verlauf]  $\rightarrow$  [Browserdaten löschen...] und zumindest Häkchen bei *"Cookies und andere Websitedaten"* und *"Cache"* setzen. Dann auf [Browserdaten löschen] klicken.

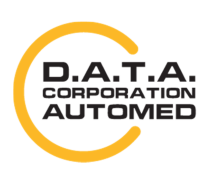

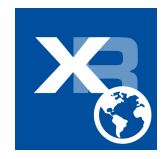

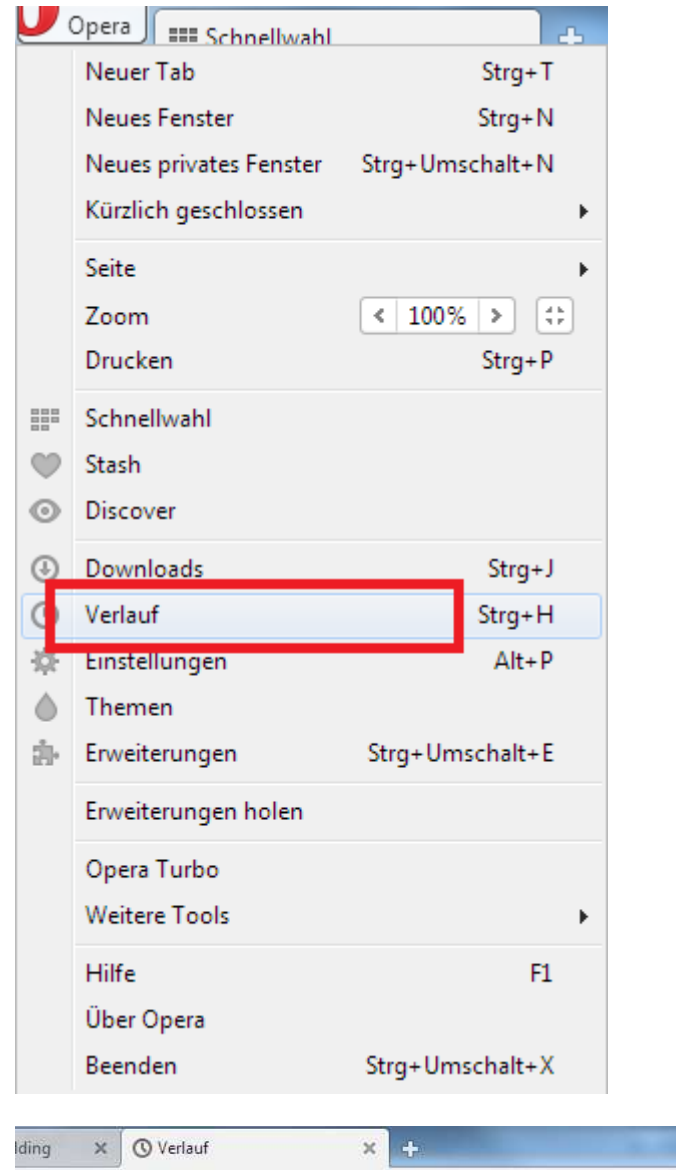

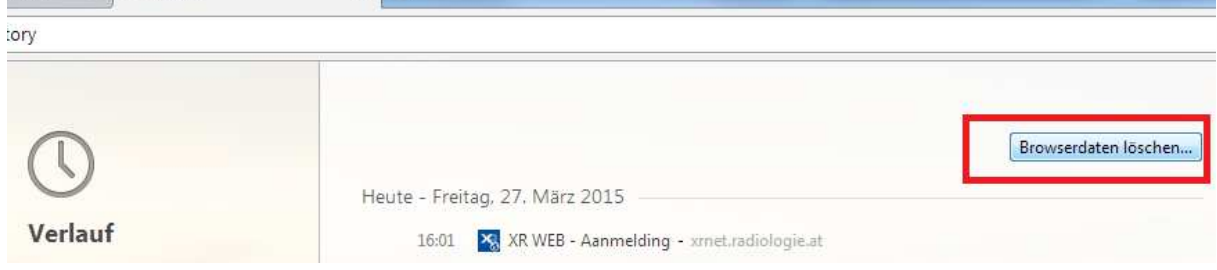

durchschaubare IT für die Radiologie

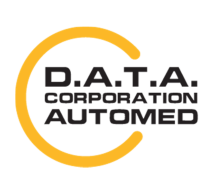

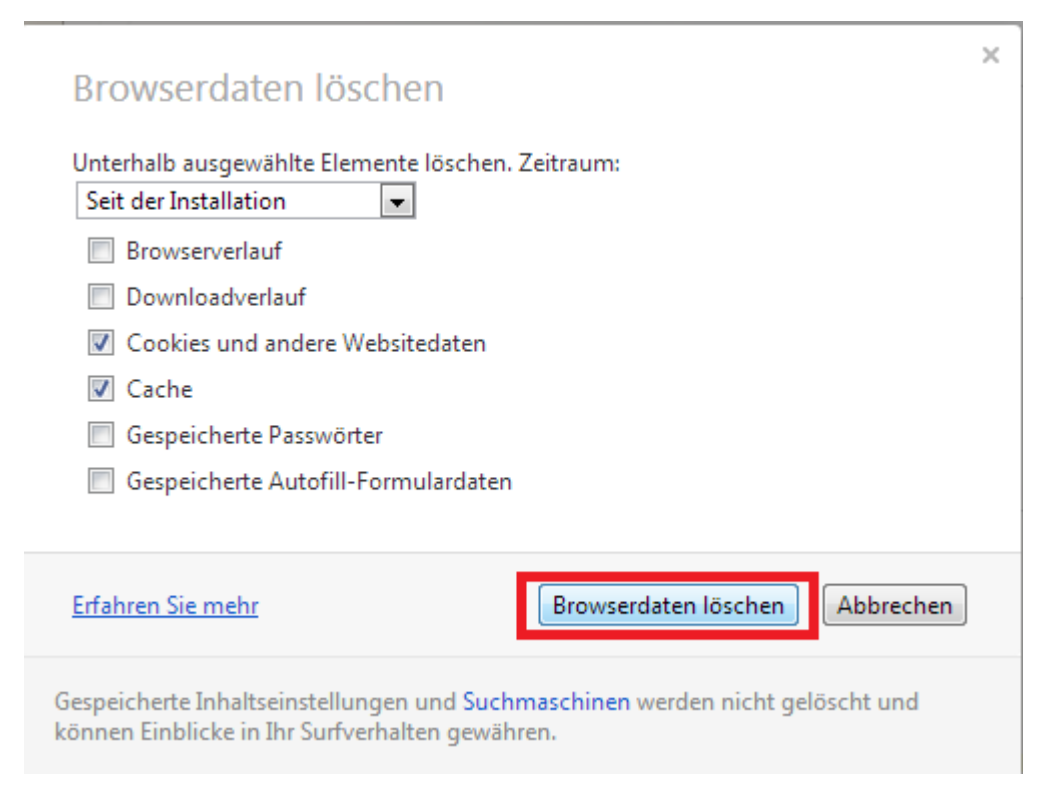

## **Adobe Reader installieren**

Erscheint kein Befund, dann kontrollieren Sie ob Sie einen Adobe Pdf Reader installiert haben. Wenn nicht, dann machen Sie das bitte. Sonst können Sie sich die Pdfs nicht anzeigen.

# **Popups zulassen**

Wollen Sie Befunde öffnen, dann schauen Sie bitte, ob Ihr Browser nicht irgendwo ein Popup blockiert. Lassen Sie dieses immer zu und Ihr Browser soll es für diese Seite immer zulassen.

Diese Meldungen erscheinen meist unter Ihrer Adressleiste (ganz oben) oder über Ihrer Statusleiste (ganz unten).

Lassen Sie sich nicht beirren, falls Sie Ihre Meldung nicht in dieser Dokumentation finden, sie heißen alle ähnlich. Z.B. "Popup blockiert", "Pop-Ups immer zulassen" "Popup für diese Seite zulassen und Einstellungen merken" usw.

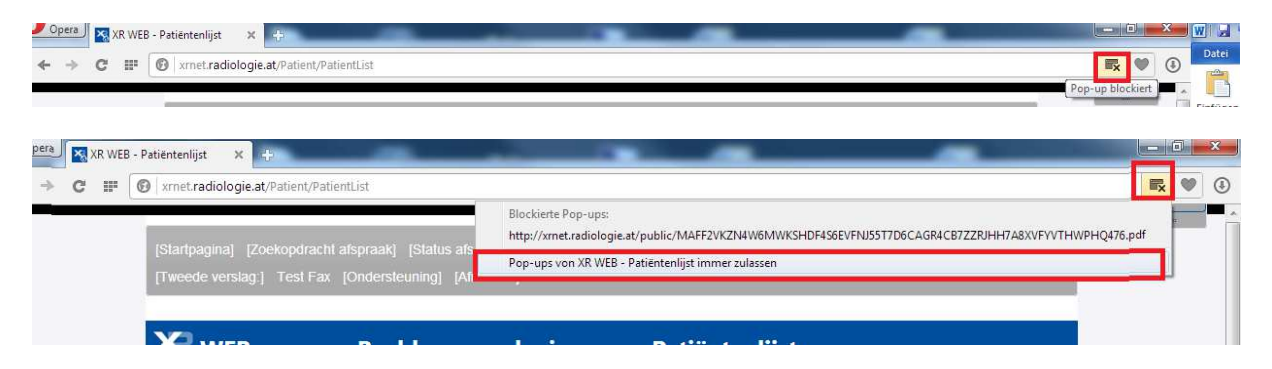

Beim Safari kann es sein, dass nichts erscheint, gehen Sie dafür in den Einstellungen und entfernen das Häkchen bei "Popupfenster unterdrücken".

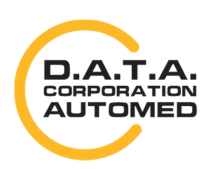

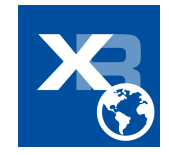

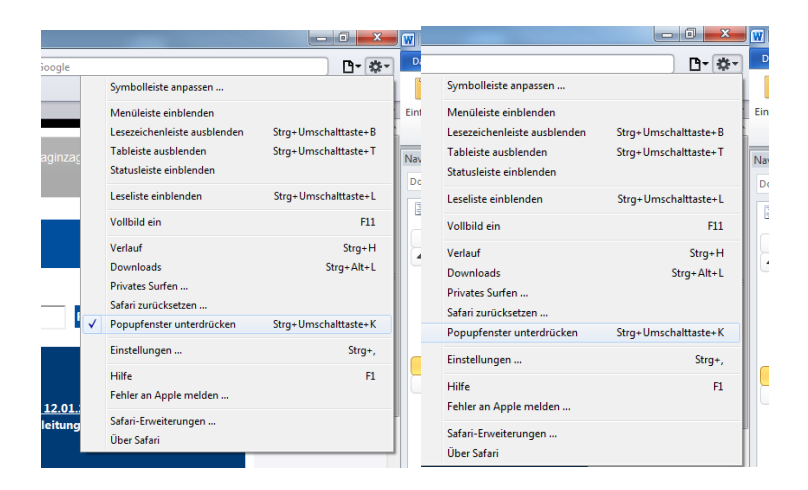

# **Flash**

Falls Sie den Flash Recorder verwenden, schauen Sie bitte darauf dass Ihre Flash-Version aktuell ist und Flash zugelassen ist. Installieren Sie gegeben Falls Flash beziehungsweise aktualisieren Sie Ihr Flash. Auch muss Flash zugelassen sein. Klicken Sie auf [Erlauben…] und dann auf [Erlauben und Entscheidung merken]. Die Screenshots sind nun für den Firefox, sind aber in den anderen Browsern ähnlich. Mal werden sie im oberen Bereich Ihres Browserfensters gleich unterhalb der Adressleiste, ein anderes Mal im unteren Bereich über der Statusleiste angezeigt. Für den FlashRecorder gibt es auch eine eigene Hilfe auf der Befundungsseite. Rufen Sie diese über XR WEB auf.

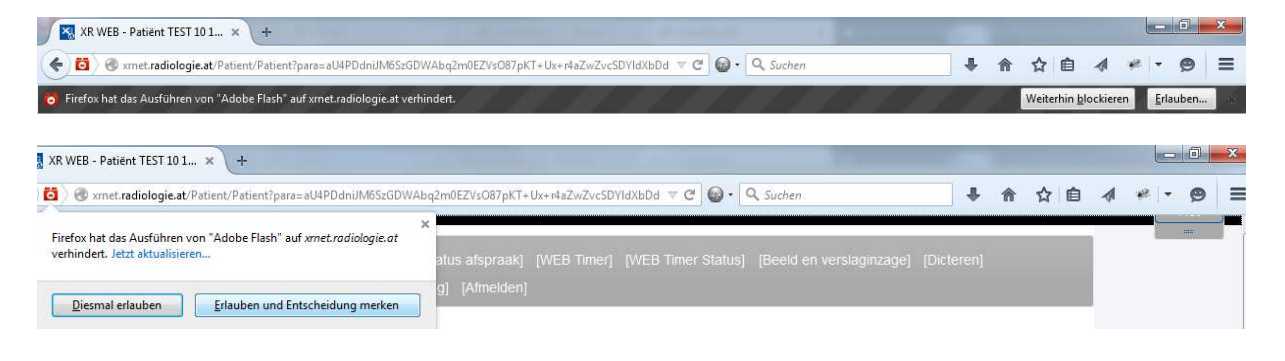

durchschaubare IT für die Radiologie

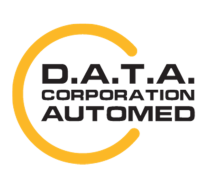

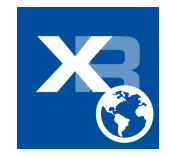